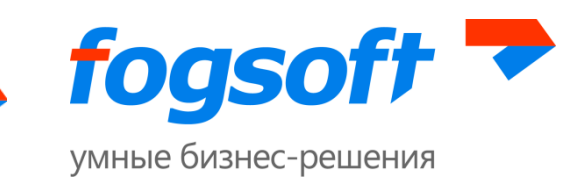

### **АВТОМАТИЗИРОВАННАЯ СИСТЕМА**

### **Электронная торговая площадка «Astana Motors»**

**Руководство пользователя**

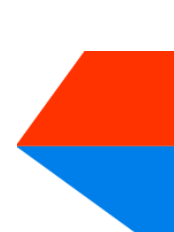

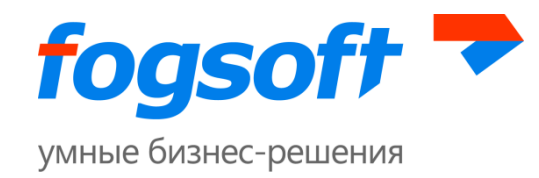

## Оглавление

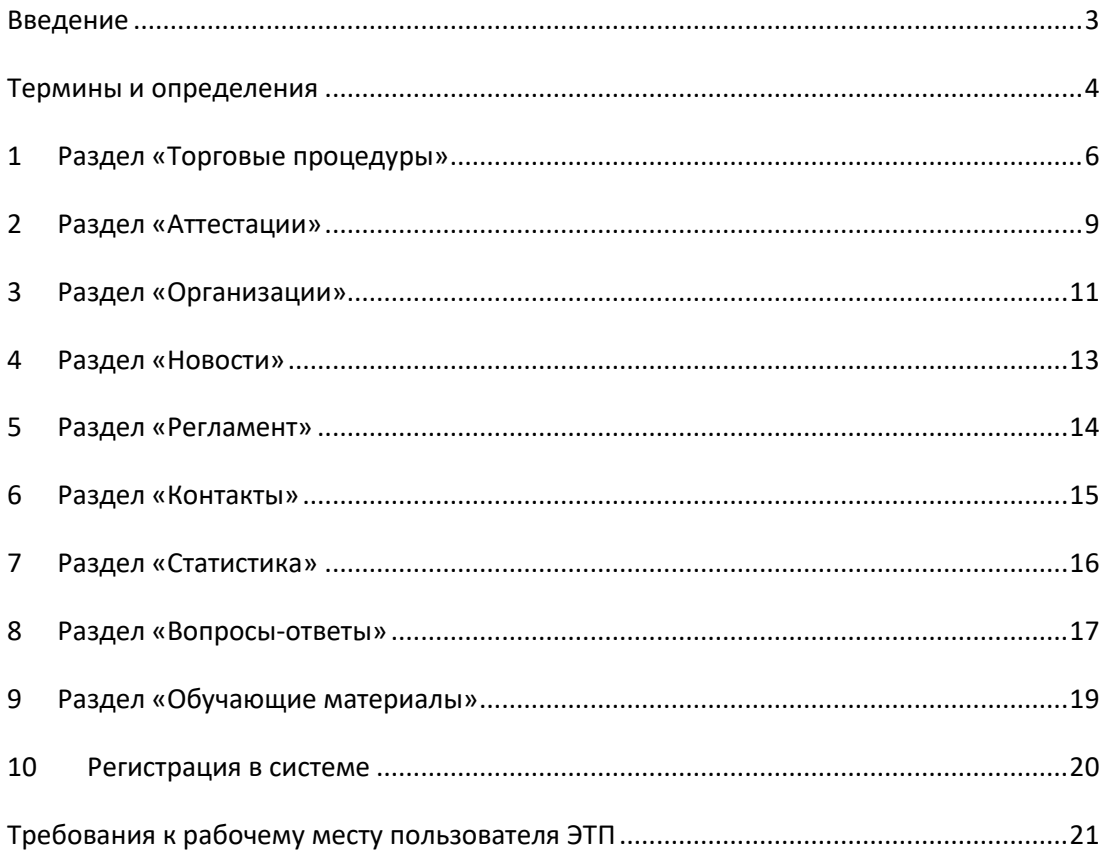

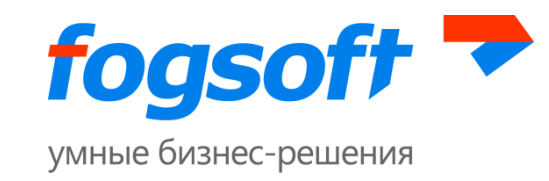

### <span id="page-2-0"></span>**Введение**

Данное руководство описывает работу с публичными разделами ЭТП — разделами, доступными как авторизованным, так и неавторизованным пользователям. К публичным разделам ЭТП относятся:

- Торговые процедуры;
- Аттестации;
- Организации;
- Новости;
- Регламент;
- Контакты:
- Статистика;
- Вопросы Ответы;
- Обучающие материалы.

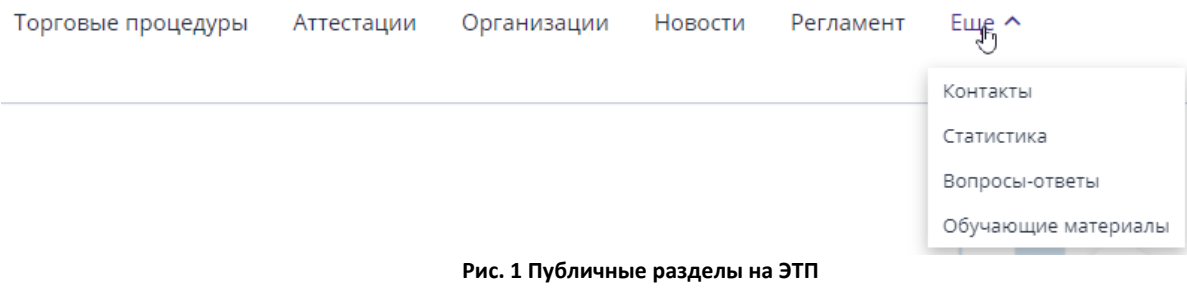

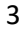

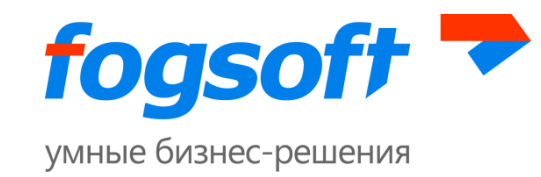

### <span id="page-3-0"></span>**Термины и определения**

**Электронная торговая площадка (ЭТП) –** автоматизированная информационная система, предназначенная для проведения конкурентных торговых процедур в электронной форме.

**Оператор (ЭТП)** – юридическое лицо, владеющее автоматизированной торговой площадкой, необходимыми для ее функционирования программно-аппаратными средствами и обеспечивающее проведение торгов на закупку товаров, работ и услуг в электронной форме.

**Личный кабинет** – это особый раздел на электронно-торговой площадке, который доступен только авторизованному с помощью логина и пароля Пользователю, позволяющий получать предоставляемые Оператором услуги и информацию о ходе их оказания.

**Открытая часть** – функционал электронной торговой площадки, доступ к которому есть у всех лиц, независимо от наличия регистрации.

**Пользователь (ЭТП)** – лицо, прошедшее процедуру регистрации в соответствии с Регламентом ЭТП.

**Организатор (торговой процедуры)** – пользователь ЭТП, формирующий условия проведения и публикующий информацию о проведении торгов в электронной форме.

**Участник (торговой процедуры)** – индивидуальный предприниматель или юридическое лицо, зарегистрированное на ЭТП, и участвующее в процессе торговозакупочной деятельности, например, подающее заявку на участие в торгах и вносящее ценовые предложения.

**Торговая процедура (процедура, торги)** – процесс определения поставщика, с целью заключения с ним договора для удовлетворения потребностей организатора в товарах, работах или услугах.

**Открытая торговая процедура** – процедура, в которой может принять участие любая зарегистрированная на ЭТП организация с ролью "Участник".

**Лот** – закупаемая товарная позиция, работы или услуги, составляющие предмет торговой процедуры, на который в рамках данной процедуры осуществляется подача заявки на участие. Торговая процедура может включать один или несколько лотов.

**Закупочная документация** – комплект документов, утверждаемый заказчиком/организатором, который может содержать информацию о предмете закупки, порядке и условиях участия в торговой процедуре, правилах оформления и подачи заявок на участие, критериях выбора победителя, об условиях договора, заключаемого по результатам торговой процедуры.

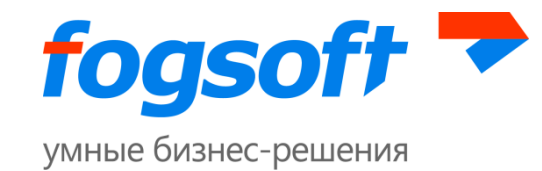

**Заявка (Предложение)** – электронный документ, представленный Участником торгов с целью участия в торговой процедуре в соответствии с настоящим Регламентом.

**Победитель (торговой процедуры)** – участник или несколько участников, с которыми может быть заключен договор на поставку товара, предоставление работ или услуг в соответствии с проведенной торговой процедурой.

**Аттестация** – процедура, целью которой является подтверждение участниками способности выполнения определенных видов услуг, заявленных ими при регистрации.

**Аукцион на понижение** — процедура, при которой участники последовательно делают свои ценовые предложения. Победителем признается участник, предложивший минимальное ценовое предложение.

**Запрос цен** – способ закупки, при котором заявки участников оцениваются по набору конкурсных критериев. Победитель выбирается организатором торгов на основе предложенного ценового предложения. Организатор торгов не обязан заключать договор.

**Запрос предложений** — способ закупки, при котором заявки участников оцениваются по набору конкурсных критериев. Победитель выбирается организатором торгов на основе предложенного ценового предложения и суммарной оценке заявки на участие по критериям торга. Организатор торгов не обязан заключать договор.

**Конкурс** — это конкурентный способ закупки, победителем которой признается участник, предложивший наилучшие условия исполнения контракта.

**Переторжка** — процедура, позволяющая её участникам улучшить своё предложение.

**Электронный документ** – документ, в котором информация представлена в электронно-цифровой форме.

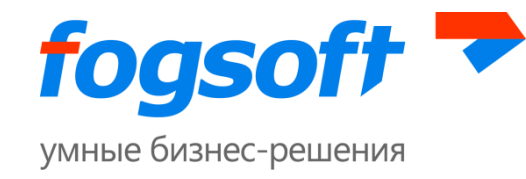

# <span id="page-5-0"></span>**1 Раздел «Торговые процедуры»**

В данном разделе доступен список торгов, проводимых на площадке. Для просмотра раздела, необходимо воспользоваться вкладкой «Торговые процедуры» на главной странице ЭТП:

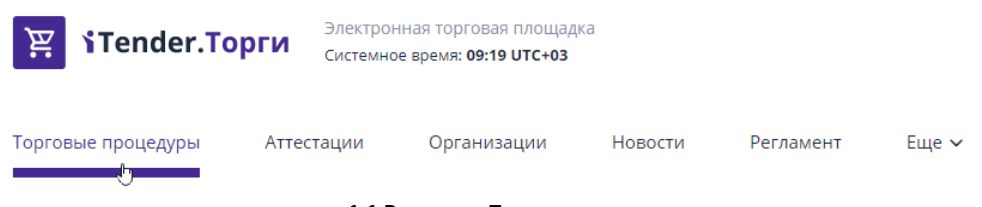

#### **1.1 Вкладка «Торговые процедуры»**

Для поиска определенных торгов служат фильтры поиска. Вы можете получить список торгов по таким критериям как: статус лота, способ проведения, наименование и номер лота или процедуры, видам экономической деятельности и типам объектов или проектам, по которым проводятся торги. Для этого необходимо заполнить известные критерии поиска и нажать кнопку **«Искать»**:

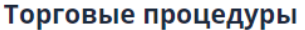

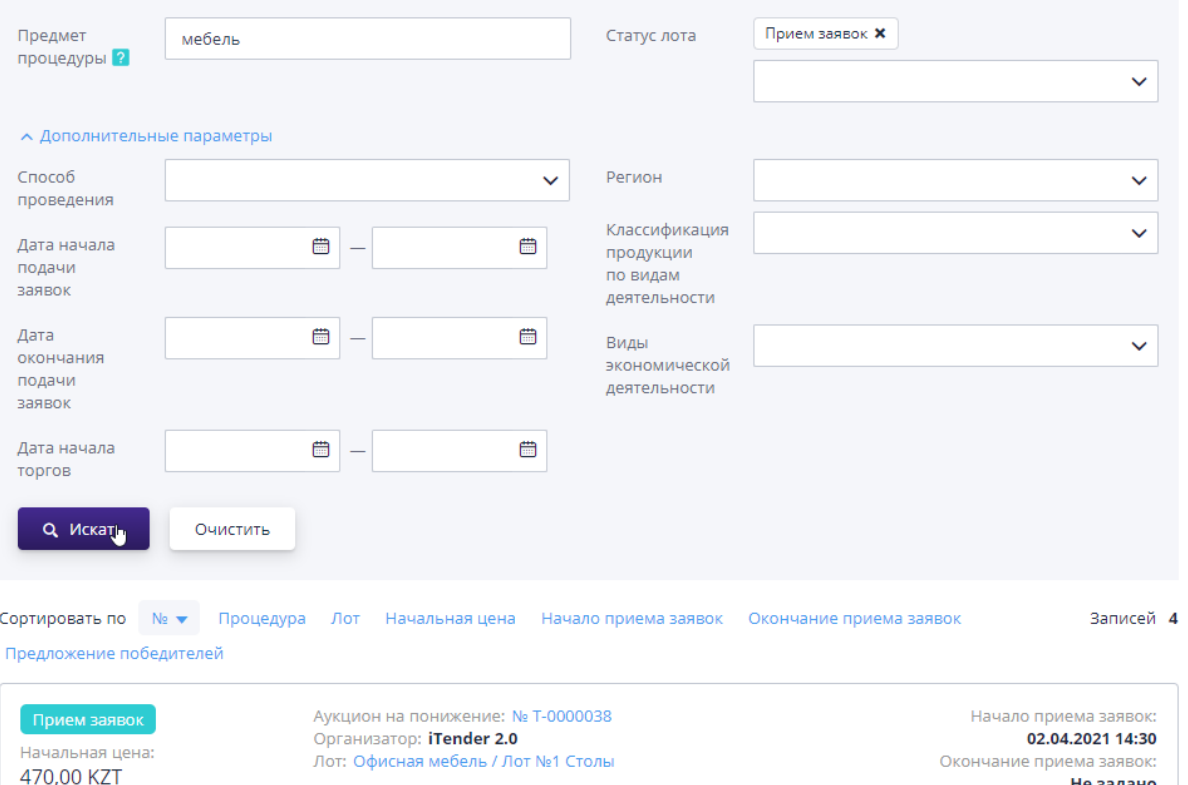

#### **Рис. 1.2 Журнал «Торговые процедуры»**

Для того чтобы очистить фильтры поиска следует нажать на кнопку **«Очистить»**.

Работа с результатами поиска:

Не задано

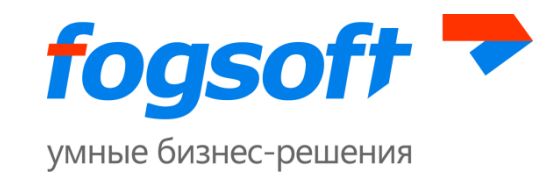

- Для просмотра информации о процедуре необходимо воспользоваться ссылкой в номере процедуры;
- Для просмотра информации о лоте необходимо воспользоваться ссылкой в строке «Лот»;
- Для изменения сортировки результатов поиска следует нажать на заголовок столбца таблицы результатов. В столбце появится значок, указывающий порядок сортировки;
- Для указания дополнительных параметров поиска необходимо кликнуть по пункту «Дополнительные параметры».

Лот может иметь следующие статусы:

- 1. **Извещение опубликовано** извещение размещено на площадке, дата и время начала приема заявок не наступили;
- 2. **Прием заявок** прием заявок на участие в процедуре открыт, участники могут подавать заявки на участие, а также отзывать уже поданные заявки на лот;
- 3. **Определение участников торгов** организатор рассматривает заявки участников;
- 4. **Идут торги** по процедуре началась торговая сессия;
- 5. **Подведение итогов** торги в процедуре окончены, организатор принимает решение о выборе победителей или о продолжении торгов в процедуре путем проведения переторжки;
- 6. **Завершен** процедура завершена, выбран победитель;
- 7. **Отменен** процедура отменена организатором.

Для просмотра детальной информации о процедуре необходимо перейти на страницу процедуры по ссылке с номером процедуры:

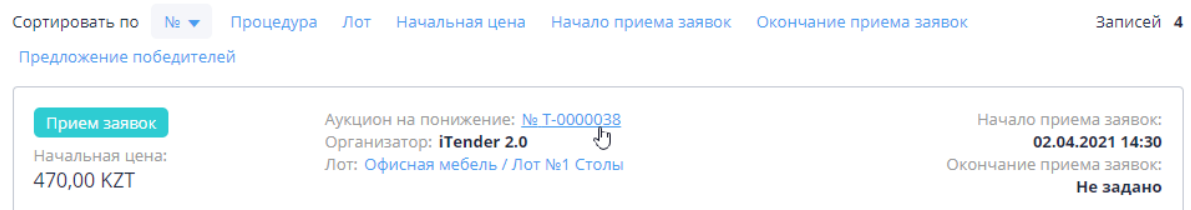

#### **Рис. 1.3 Ссылка на страницу торга**

Информация внутри процедуры разделена на подразделы:

- **Общая информация** в данном разделе содержится вся ключевая информация по процедуре;
- **Лоты** в данном разделе располагается список всех лотов по данной процедуре. По результатам торгов, в лотах могут быть разные победители;
- **Заявки на участие –** в разделе представлена информация об организациях, подавших заявки на участие в процедуре;

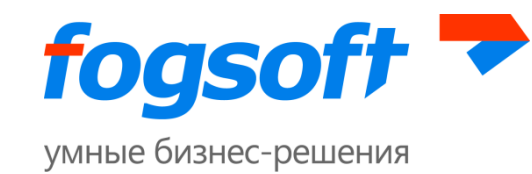

- **Результаты** в данном разделе отображаются победители по всем лотам процедуры. Победителей определяет организатор торгов, при публикации итогов он прикладывает «Протокол подведения итогов»;
- **История изменений** в данном разделе можно отслеживать историю изменений ключевых статусов (этапов) процедуры.

### Офисная мебель

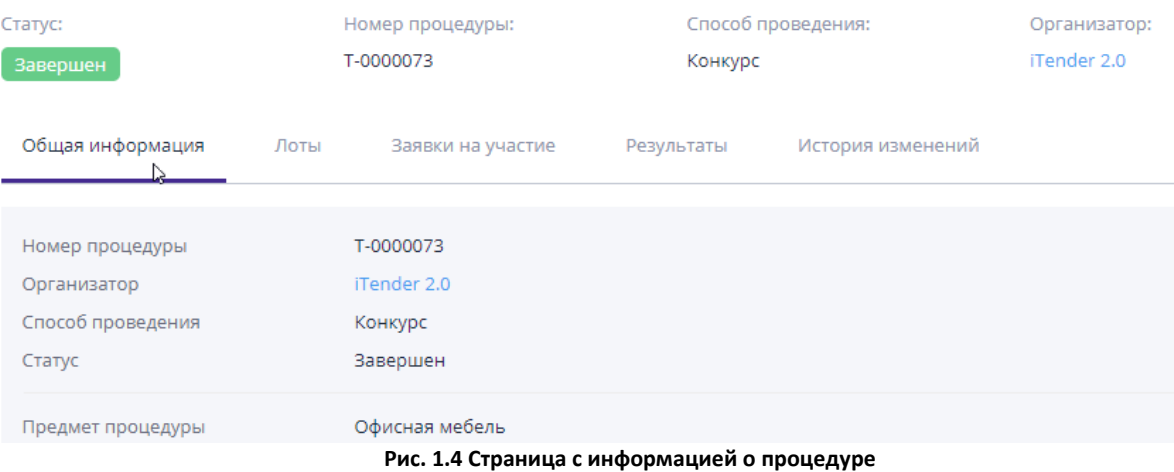

Для получения детальной информации по лоту необходимо перейти по ссылке в столбцах «№» или «Лот»:

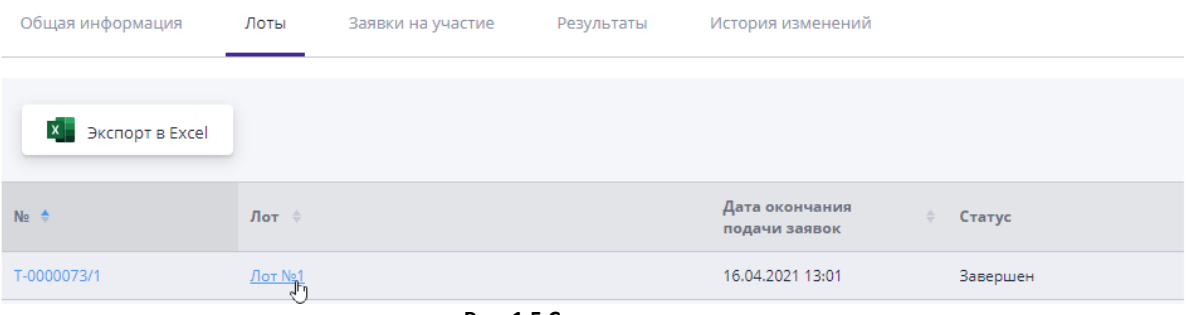

**Рис. 1.5 Список лотов процедуры**

На открывшейся странице можно ознакомиться со всей предоставленной организатором информацией и принять решение об участии в процедуре. Чтобы подать заявку на участие необходимо быть зарегистрированным и авторизованным пользователем (процесс описан в руководстве по регистрации на ЭТП).

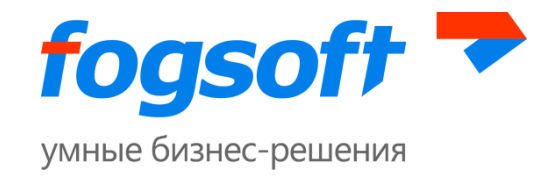

# <span id="page-8-0"></span>**2 Раздел «Аттестации»**

В данном разделе доступен список аттестаций, проводимых на площадке. Для просмотра раздела, необходимо воспользоваться вкладкой «Аттестации» на главной странице ЭТП:

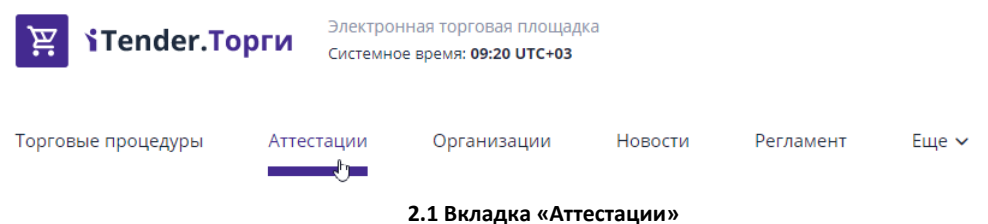

Для поиска определенных аттестаций служат фильтры поиска. Вы можете получить список аттестаций по таким критериям как: статус процедуры, наименование аттестации, виды экономической деятельности и датам начала и окончания подачи заявок. Для этого необходимо заполнить известные критерии поиска и нажать кнопку **«Искать»**:

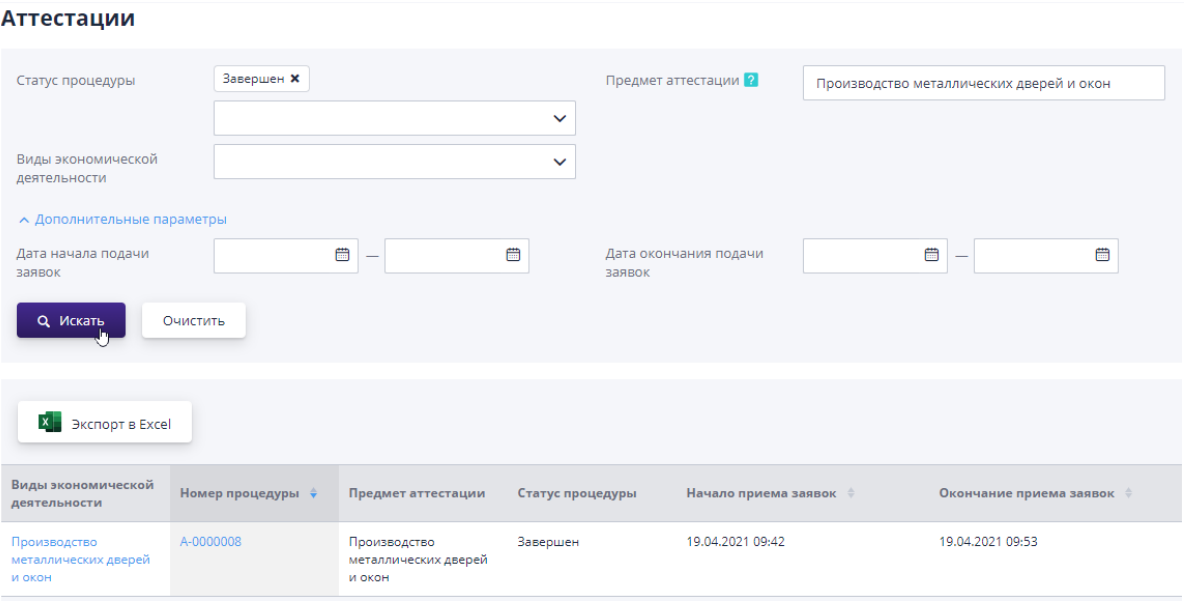

**Рис. 2.2 Журнал «Аттестации»**

Для того чтобы очистить фильтры поиска следует нажать на кнопку **«Очистить»**.

Работа с результатами поиска:

- Для просмотра информации об аттестации необходимо воспользоваться ссылкой в столбцах «Номер процедуры» или «Виды экономической деятельности»;
- Для изменения сортировки результатов поиска следует нажать на заголовок столбца таблицы результатов. В столбце появится значок, указывающий порядок сортировки;
- Для указания дополнительных параметров поиска необходимо кликнуть по пункту «Дополнительные параметры».

9

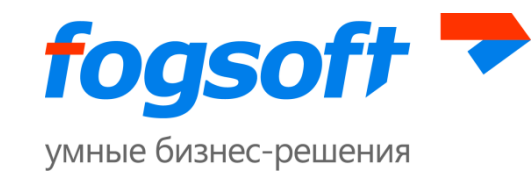

Аттестация может иметь следующие статусы:

- 1. **Опубликован** извещение размещено на площадке, дата и время начала приема заявок не наступили;
- 2. **Прием заявок** прием заявок на участие в аттестации открыт, участники могут подавать заявки на участие, а также отзывать уже поданные заявки;
- 3. **Завершен** аттестация завершена;
- 4. **Отменена** процедура отменена организатором.

Для просмотра детальной информации об аттестации необходимо перейти по ссылке в столбцах «Номер процедуры» или «Виды экономической деятельности»:

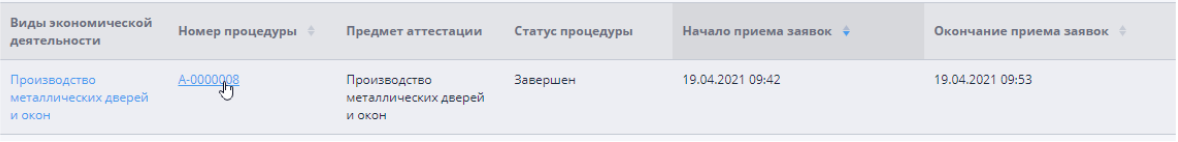

**Рис. 2.3 Ссылка на страницу аттестации**

Информация внутри процедуры разделена на подразделы:

- **Общая информация** в данном разделе содержится вся ключевая информация по процедуре;
- **Заявки на участие –** в разделе представлена информация об организациях, подавших заявки на аттестацию;
- **История изменений** в данном разделе можно отслеживать историю изменений ключевых статусов (этапов) процедуры.

### Производство металлических дверей и окон

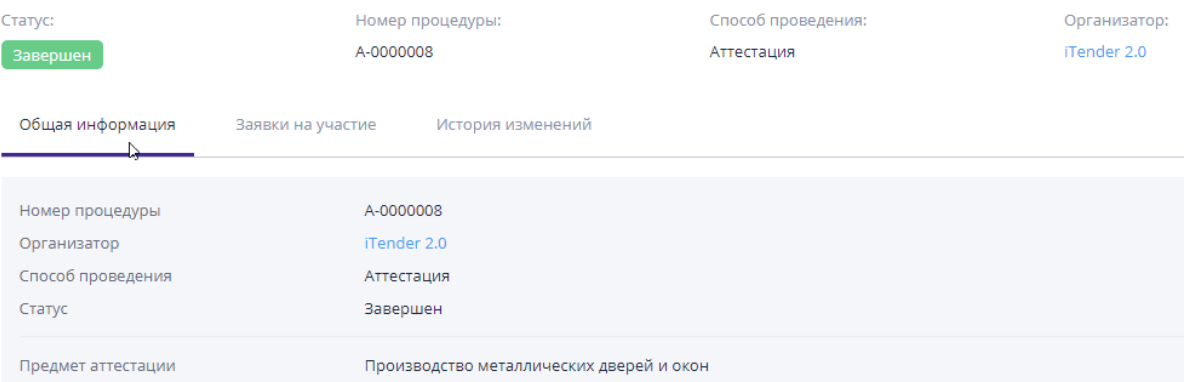

Ознакомившись со всей предоставленной организатором информацией можно принять решение об участии в аттестации. Чтобы подать заявку на участие необходимо быть зарегистрированным и авторизованным пользователем (процесс описан в руководстве по регистрации на ЭТП).

E-mail: sales.global@fogsoft.ru, http://fogsoft.ru

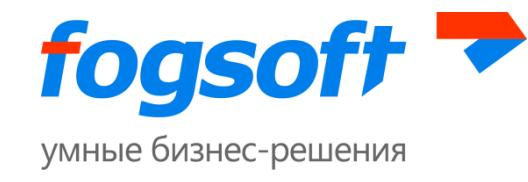

# <span id="page-10-0"></span>**3 Раздел «Организации»**

Для просмотра организаций, зарегистрированных на площадке, необходимо на главной странице ЭТП перейти на вкладку «Организации»:

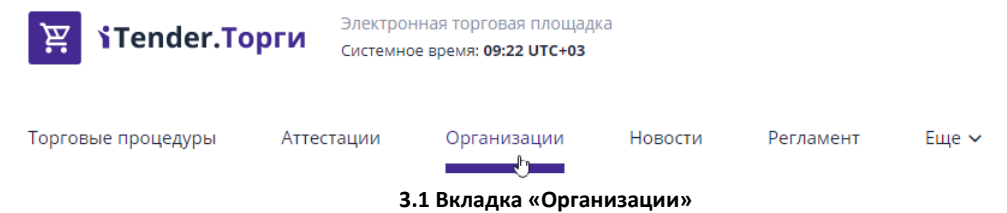

На открывшейся странице представлен список организаций, зарегистрированных на площадке. Для удобства поиска добавлены фильтры по следующим критериям: наименование, БИН/ИИН, роль организации на ЭТП, руководитель, виды экономической деятельности и регион:

### Организации

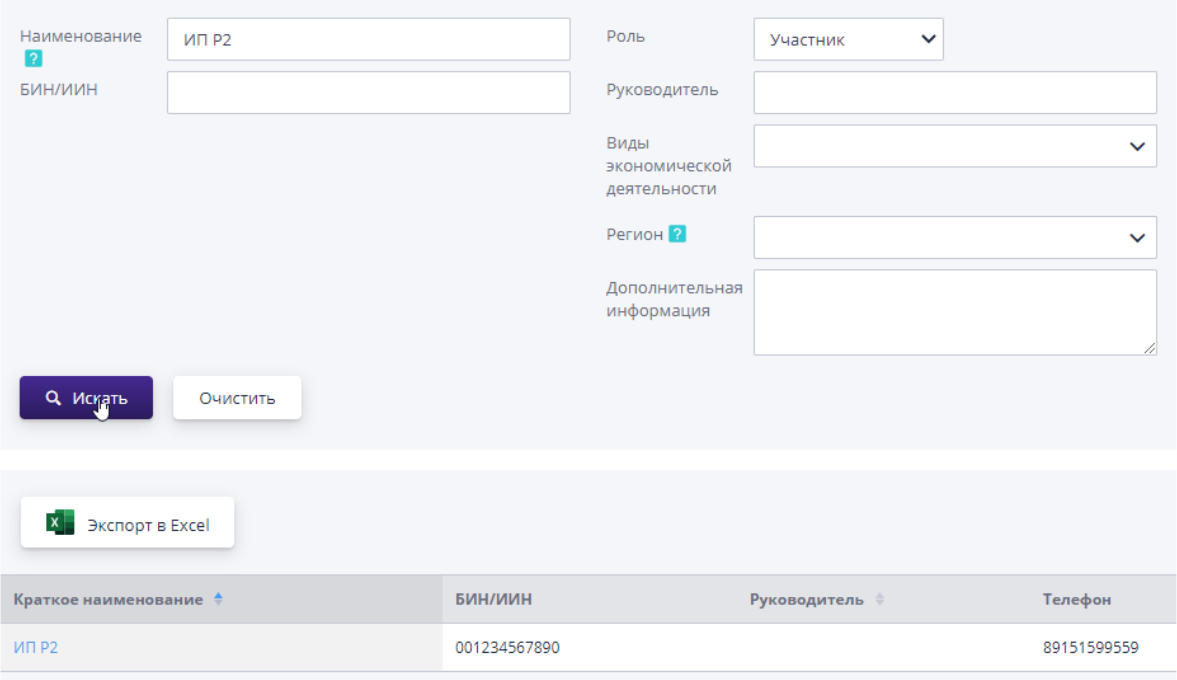

### **3.2 Журнал «Организации»**

Для просмотра детальной информации по контрагенту следует воспользоваться ссылкой в его наименовании:

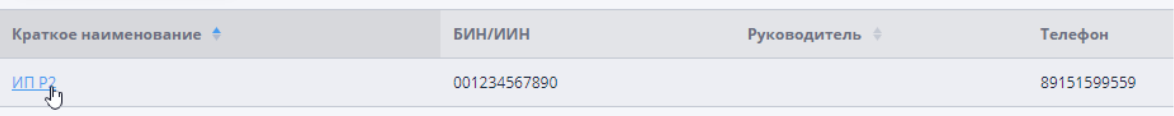

#### **3.3 Переход на страницу контрагента**

На открывшейся странице отображается общая информация об организации:

Компания «ФогСофт» E-mail: sales.global@fogsoft.ru, http://fogsoft.ru

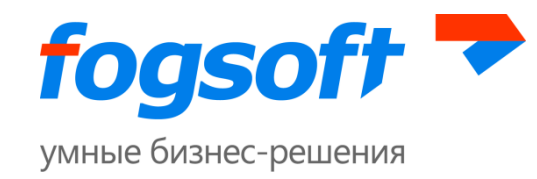

### **ИП Р2**

#### Общая информация

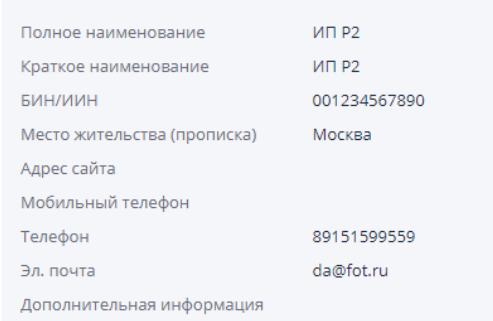

#### Компания — поставщик продукции и услуг

(1) Организация занимается экономической деятельностью по указанным направлениям, а также осуществляет поставки в перечисленные регионы. На основании этих данных может осуществляться рассылка приглашений на участие в торгах.

#### **3.4 Страница организации**

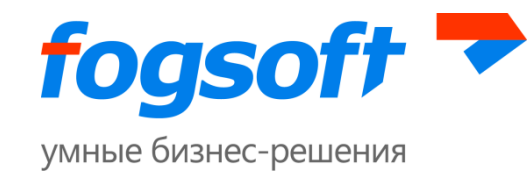

## <span id="page-12-0"></span>**4 Раздел «Новости»**

В разделе представлены важные новости, связанные с работой торговой площадки. В частности, оператор может информировать о важных изменениях в работе системы:

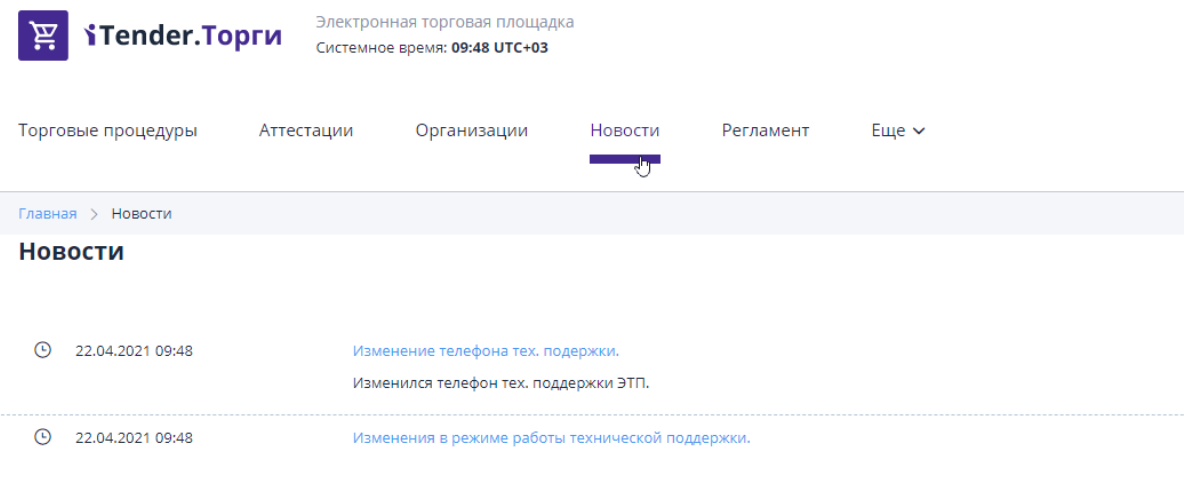

**Рис. 4.1 Раздел "Новости"**

Для перехода к просмотру опубликованной информации необходимо перейти по ссылке в наименовании новости:

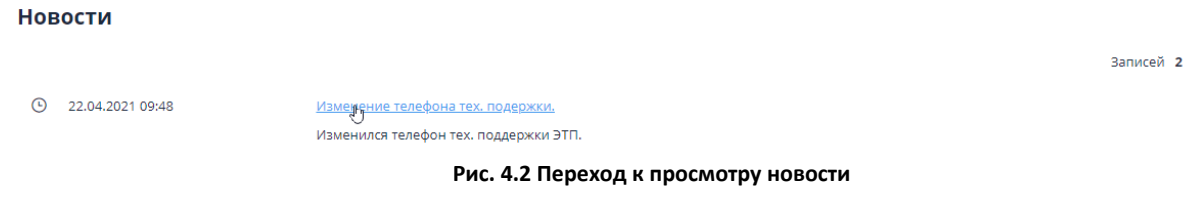

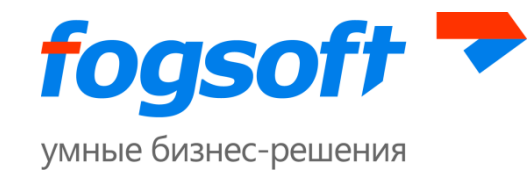

# <span id="page-13-0"></span>**5 Раздел «Регламент»**

В данном разделе можно ознакомиться с регламентом электронной торговой площадки и правилами проведения торгов:

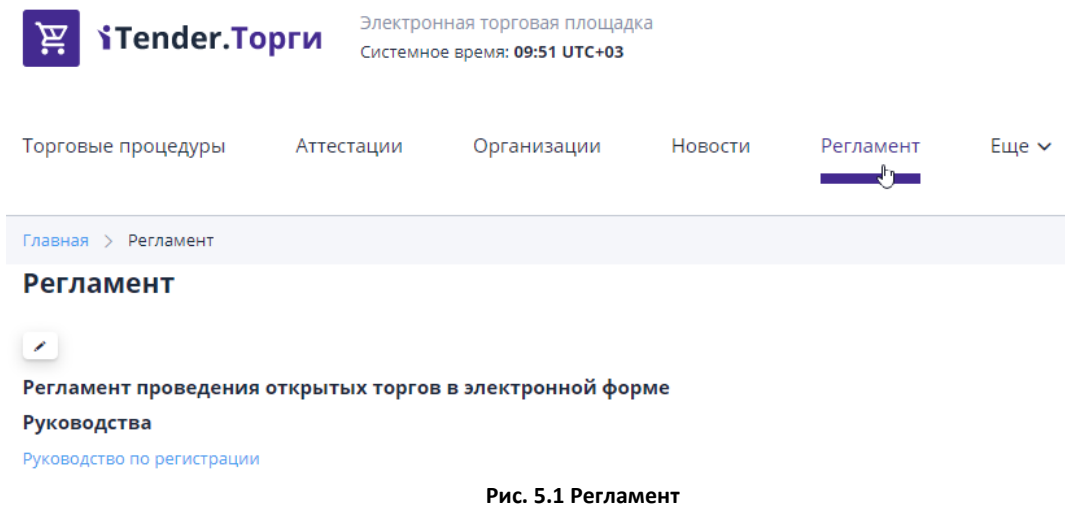

При регистрации необходимо подтвердить согласие на работу в системе в соответствии с указанными правилами для присоединиться к регламенту.

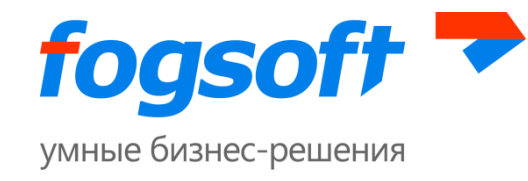

# <span id="page-14-0"></span>**6 Раздел «Контакты»**

В разделе представлена информация об операторе торговой площадки и его контактные данные:

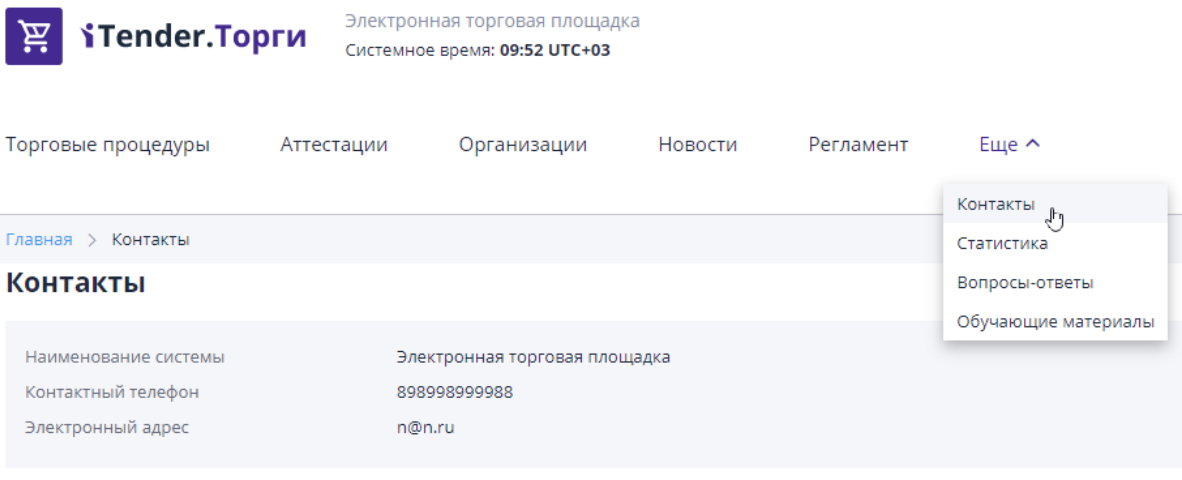

**Рис. 6.1 Контактная информация оператора площадки**

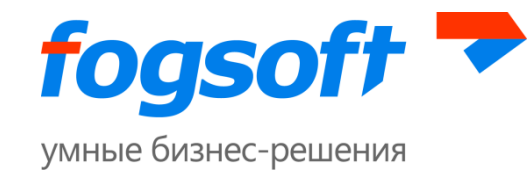

# <span id="page-15-0"></span>**7 Раздел «Статистика»**

Для просмотра сведений о количестве проведенных процедур на площадке и их общей стоимости необходимо выбрать в пункте «Еще» раздел «Статистика»:

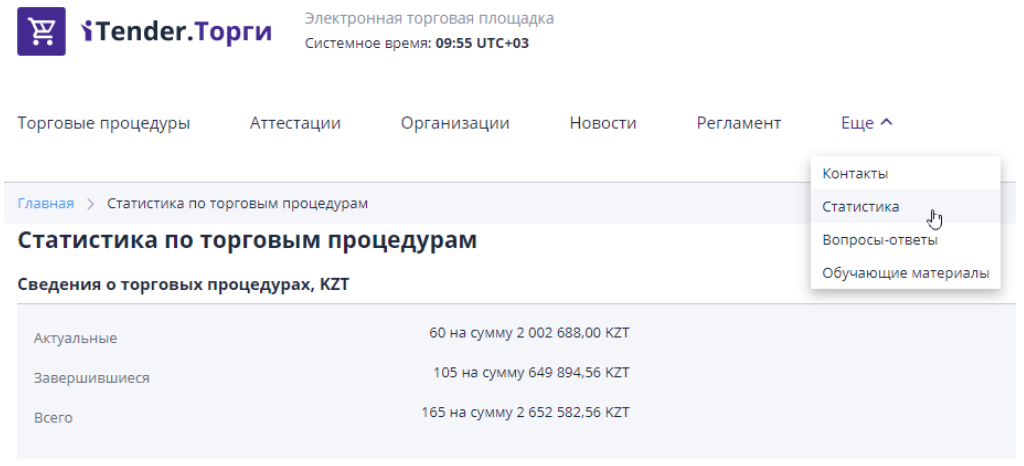

**7.1 Раздел «Статистика»**

На открывшейся странице представлено общее число проведенных процедур на ЭТП, их стоимость и число актуальных и завершившихся процедур и их суммарная стоимость.

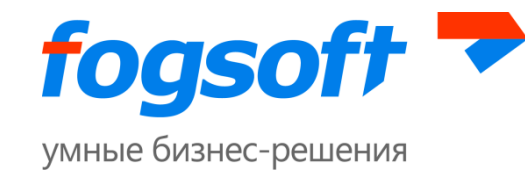

### <span id="page-16-0"></span>**8 Раздел «Вопросы-ответы»**

В данном разделе можно ознакомиться с часто задаваемыми вопросами и ответами на них, также можно задать свой вопрос:

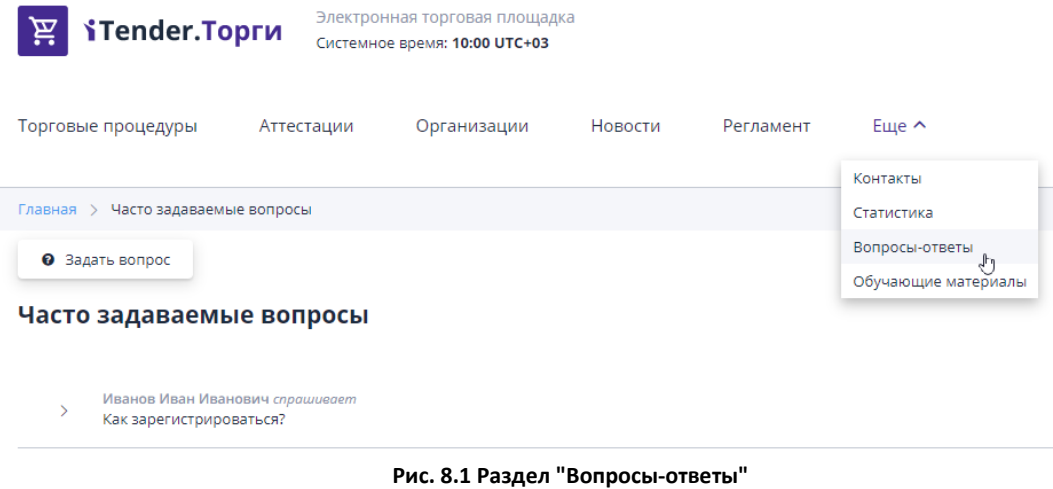

Для создания своего вопроса необходимо нажать на кнопку **«Задать вопрос»**:

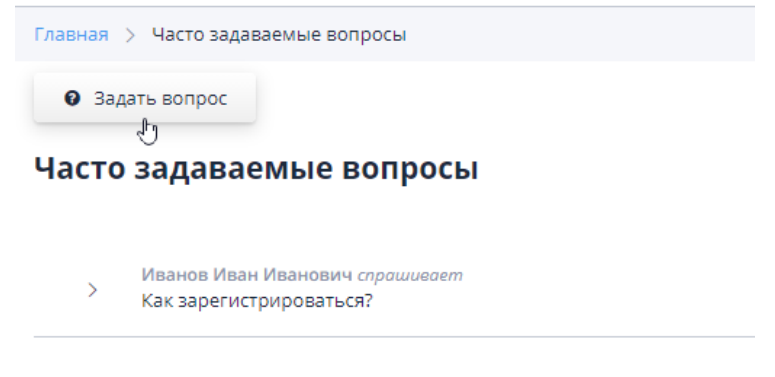

**Рис. 8.2 Создание вопроса**

Далее в форме создания вопроса необходимо заполнить обязательные поля: вопрос, имя, электронная почта для обратной связи, выбрать категорию вопроса и нажмите кнопку **«Отправить»**:

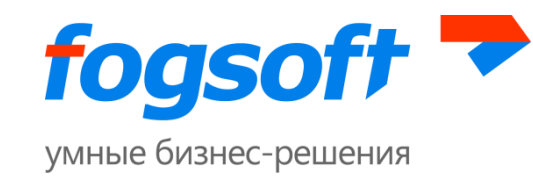

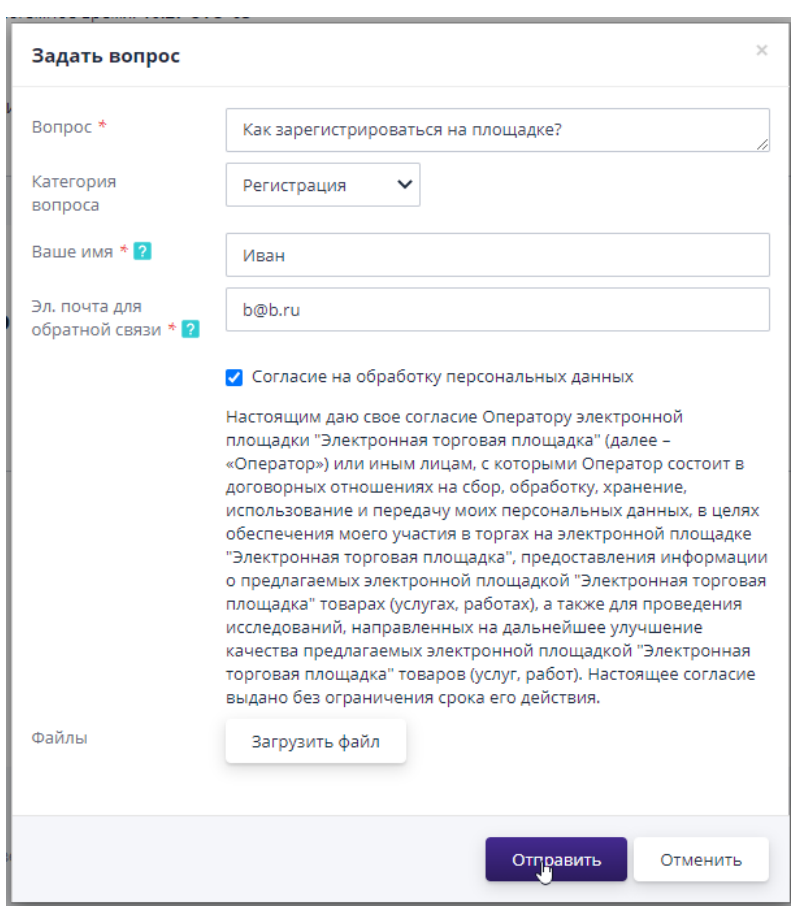

**Рис. 8.3 Пример создания вопроса**

Созданный вопрос будет отправлен оператору площадки. Ответ придет вам на адрес электронной почты, указанный в форме создания вопроса. Если вопрос и ответ на него будет полезен другим пользователям ЭТП, оператор может опубликовать вопрос и ответ в публичной части:

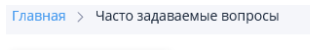

• Задать вопрос

### Часто задаваемые вопросы

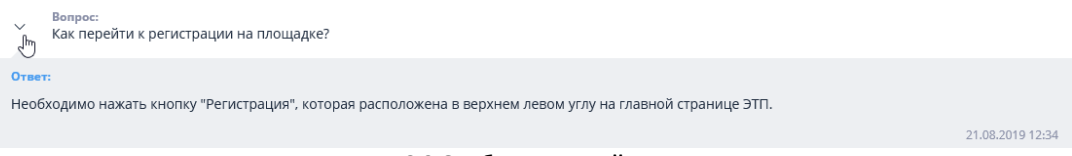

**Рис. 8.3 Опубликованный вопрос и ответ**

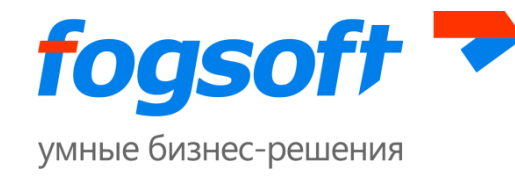

## <span id="page-18-0"></span>**9 Раздел «Обучающие материалы»**

В разделе «Обучающие материалы» представлены руководства по работе в системе:

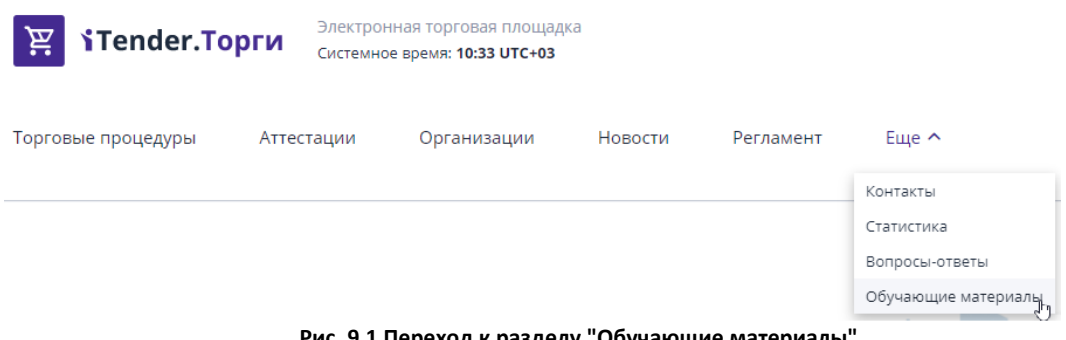

**Рис. 9.1 Переход к разделу "Обучающие материалы"**

Для неавторизованного пользователя доступны Руководство пользователя, описывающее работу в публичной части системы, и Руководство по регистрации, описывающее последовательность действий для получения аккредитации на ЭТП»

> Главная > Обучающие материалы Обучающие материалы ▲ Скачать все документы Руководство пользователя 凬 20.09 **•** Руководство пользователя.docx Руководство по регистрации в системе 20.09.2019 11:45 且 • Руководство по регистрации.docx

> > **Рис. 9.2 Руководства по работе в системе**

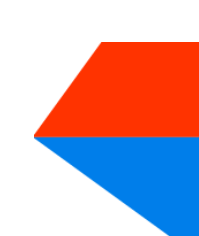

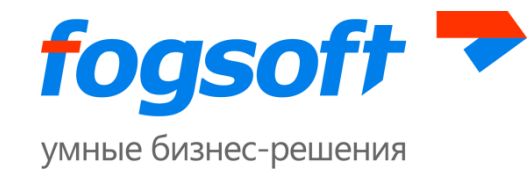

# <span id="page-19-0"></span>**10 Регистрация в системе**

Для работы на площадке в качестве участника, необходимо пройти процесс регистрации в системе. Полностью процесс описан в руководстве по регистрации.

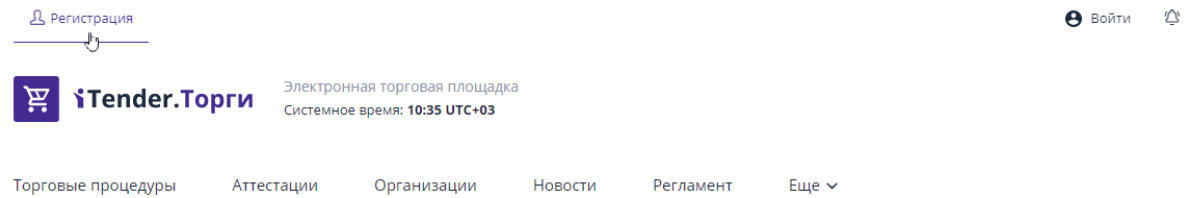

**Рис. 10.1 Регистрация**

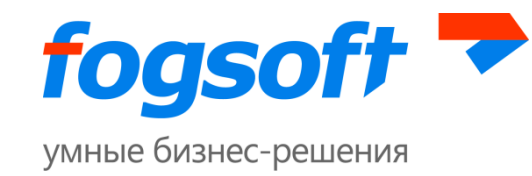

## <span id="page-20-0"></span>**Требования к рабочему месту пользователя ЭТП**

Для работы на ЭТП сотрудник Пользователя должен иметь автоматизированное рабочее место, представляющее собой одну рабочую станцию – компьютер или ноутбук, минимальная конфигурация которого:

- 1) Процессор, 32-разрядный (x86) или 64-разрядный (x64) с тактовой частотой не менее 1,5 ГГц или выше,
- 2) Оперативная память не менее 1Gb (для 32-разрядного процессора) или 2 ГБ (для 64 разрядного процессора),
- 3) Свободное место на жестком диске 200 Mb или выше,
- 4) Монитор с разрешающей способностью 1280х800 или выше,
- 5) Требования к установленному программному обеспечению:
	- Microsoft Windows 7 Starter или более поздняя версия;
	- Браузер;
	- Средства для создания документов (MS Office, WordPad);
	- Средства сжатия (упаковки) файлов (RAR, ZIP, WINZIP);
	- Средства чтения PDF файлов (Adobe Acrobat или аналогичный);

Для корректной работы на ЭТП рекомендуется отключить все нестандартные надстройки браузера (такие как Skype, ICQ и др.), так как их использование может приводить к изменению структуры формируемых электронных документов.

При работе с ЭТП для просмотра страниц могут быть использованы все стандартные браузеры: Opera, Chrome, Firefox, Safari и прочие.